适用于 Dell™ PowerEdge™ 系统的 Microsoft® Windows Server® 2003 R2 x64 标准版 SP2 和企业版 SP2

# 安装与设置指南

### 注和注意

■ 注: 注表示可以帮助您更好地使用计算机的重要信息。

● 注意: 注意表示可能会损坏硬件或导致数据丢失, 并告诉 您如何避免此类问题。

\_\_\_\_\_\_\_\_\_\_\_\_\_\_\_\_\_\_ 本说明文件中的信息如有更改,恕不另行通知。 © 2007 Dell Inc.。版权所有,翻印必究。

未经 Dell Inc. 书面许可,严禁以任何形式进行复制。

2007 年 2 月 修订版 A00

本文中使用的商标: Dell、DELL 徽标、Dell OpenManage 和 PowerEdge 是 Dell Inc. 的商标; Microsoft、Windows 和 Windows Server 是 Microsoft Corporation 在美国和 / 或其它国家和地区的商标或注册商标。

本说明文件中述及的其它商标和产品名称是指拥有相应商标和产品名称 的公司或其制造的产品。 Dell Inc. 对其它公司的商标和产品名称不拥有任 何所有权。

目录

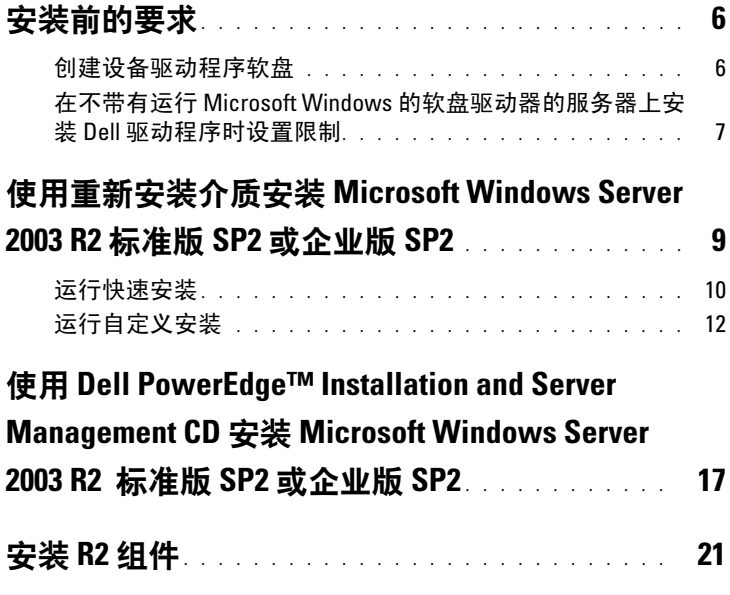

#### 目录

以下技术信息说明了如何安装 Microsoft® Windows Server® 2003 R2 标准 版 SP2 或企业版 SP2 操作系统。

本说明文件包含以下主题:

- [安装前的要求](#page-5-0)
- 使用重新安装介质安装 [Microsoft Windows Server 2003 R2](#page-8-0) 标准版 SP2 [或企业版](#page-8-0) SP2
- 使用 [Dell PowerEdge™ Installation and Server Management CD](#page-16-0) 安装 [Microsoft Windows Server 2003 R2](#page-16-0) 标准版 SP2 或企业版 SP2
- 安装 R2 [组件](#page-20-0)
- △ 注:如果您购买的 Dell™ 系统不带有操作系统, Dell 强烈建议您使用支 持版本的 Dell PowerEdge Installation and Server Management CD 来指导您完 成操作系统安装。Dell PowerEdge Service and Diagnostic Utilities CD 包含 您购买系统时可用的最新驱动程序。有关任何未包含在 Dell PowerEdge Service and Diagnostic Utilities CD 中的更新的驱动程序,请参见 Dell 驱动 程序和下载 Web 站点 support.dell.com/support/downloads。
- 第 注: 如果使用重新安装介质来安装操作系统, 则必须安装最新的设备驱 动程序 (位于 Dell PowerEdge Service and Diagnostic Utilities CD 中或 Dell 驱动程序和下载 Web 站点: support.dell.com/support/downloads 上)。有 关 Microsoft 更新的其它信息,请参阅 www.dell.com/ostechsheets 上适用 于您的操作系统的重要信息。

■ 注: 套件中包含的操作系统重新安装介质可能不具有最新的操作系统更 新。如果使用此介质重新安装操作系统,请从 Microsoft Windows 更新 Web 站点 update.microsoft.com 上下载最新的更新。 要确定哪些设备需 要驱动程序,请从 Dell PowerEdge Installation and Server Management CD 引导系统,然后在 "Welcome to Dell OpenManage™ Server Assistant" (欢迎使用 Dell OpenManage™ Server Assistant) 窗口中选择 "View Hardware"(查看硬件)。系统中安装的设备将在屏幕上列出。

# <span id="page-5-0"></span>安装前的要求

下面列出了安装前的要求:

- 请阅读 SP2 说明文件附带的 Microsoft 使用入门说明文件。
- 从 Dell 支持 Web 站点 support.dell.com 下载最新的 BIOS、固件和 驱动程序更新。

请参阅 www.dell.com/ostechsheets 上的"有关 Windows Server 2003 x64 版的重要信息",以获取有关适用于 SP2 的支持的 BIOS、系统 固件和 RAID 控制器驱动程序的最低版本的信息。

• 创建设备驱动程序软盘。

#### <span id="page-5-1"></span>创建设备驱动程序软盘

1 将 Dell PowerEdge Service and Diagnostic Utilities CD 放入运行 Windows*®* 操作系统的另一系统中。

Dell PowerEdge Service and Diagnostic Utilities CD 将自动启动。

如果 CD 未自动启动:

- a 打开 Windows 资源管理器。
- b 找到 CD 驱动器。
- c 在 CD 驱动器上单击鼠标右键, 然后单击 "AutoPlay" (自动 播放)。

系统将显示 "Dell Service and Diagnostic Utilities"窗口。

- 2 在 "Please Select A Server"(请选择服务器)下拉式菜单中选择您 系统的名称。
- 3 在 "Select Drivers/Utilities Set"(选择驱动程序 / 公用程序集)框 中,选择 "System Utilities"(系统公用程序),然后单击 "Continue"(继续)。

系统将显示 "Utilities and Drivers Page"(公用程序和驱动程序页 面)窗口。

- 4 单击适用于您的操作系统的相应文件。
- 5 按照屏幕上的提示下载该文件。
- 6 将自解压 zip 文件保存到本地硬盘驱动器, 然后将该文件解压缩到 软盘。
	- 6 | 安装与设置指南
- 7 关闭 "Dell Service and Diagnostic Utilities"窗口。
- 8 将 Dell PowerEdge Service and Diagnostic Utilities CD 从 CD 驱动 器中取出。

#### <span id="page-6-0"></span>在不带有运行 Microsoft Windows 的软盘驱动器的服务器上安装 Dell 驱动程序时设置限制

在不具有物理软盘驱动器 (A:\) 的服务器上,安装操作系统和使用 F6 提 示的 Dell 大容量存储设备驱动程序时,可能会遇到问题。 Windows 安装 程序的文本模式部分要求通过 F6 提示提供的其它大容量存储设备驱动 程序位于在 A:\ (其中 A 是软盘驱动器的驱动器号)上。

这是对任何未配置软盘驱动器的服务器的一个限制,并且仅在安装 Windows 32 位或 64 位扩展操作系统时出现。无需更换任何硬件。

要解决此问题,请在您的服务器上添加一个物理或虚拟软盘驱动器。以 下四个选项 (在下面的小节中说明)使您可以在您的服务器上安装 Dell 驱动程序:

- 使用 Dell PowerEdge Installation and Server Management CD
- 使用 Dell 远程访问控制器 (DRAC) 软盘映像
- 使用 Dell USBKeyPrepF6 公用程序
- 向 Windows 安装添加驱动程序

#### 使用 Dell PowerEdge Installation and Server Management CD

使用服务器附带的 Dell PowerEdge Installation and Server Management CD 以确保安装所有适用于 Windows 操作系统的支持的驱动程序。

#### 使用 DRAC 软盘映像

使用位于 Dell 支持 Web 站点 support.dell.com 上的 DRAC 4 或 DRAC 5 软盘映像安装 Dell 大容量存储设备驱动程序。请参阅服务器附带的 DRAC 说明文件以安装虚拟软盘驱动器介质。

#### $\mathcal{L}$  注: 仅当您的服务器已安装和配置 DRAC 时,才可以使用此步骤安装驱 动程序。

#### 使用 Dell USBKeyPrepF6 公用程序

本节介绍如何准备通用串行总线 (USB) 闪存,以使用针对 Dell 大容量存 储设备的 F6 提示。 Dell USBKeyPrepF6 公用程序可帮助您准备 USB 闪存 以使用 F6 提示 (仅在 Windows Server 2003 操作系统的安装过程中)。

1 请转至 Dell 支持 Web 站点 support.dell.com。

- 2 单击 "Drivers and Downloads"(驱动程序和下载)。
- 3 可以输入服务标签或选择产品类型和产品型号。输入此信息后,请 单击 "Go"(转至)。
- 4 从 "Choose Operating System Type"(选择操作系统类型)下拉菜 单中,选择 "Microsoft Windows Server 2003"。
- 5 单击 "Find Downloads"(查找下载)。
- 6 展开标题为 "System and Configuration Utilities" (系统与配置公 用程序)的组。
- 7 单击 "Dell USBKeyPrepF6 Utility"(Dell USBKeyPrepF6 公用程 序)。
- 8 下载此公用程序并对其进行解压缩。
- 9 请按照 readme.txt 文件中的说明进行操作。

#### 注意:使用此公用程序对 USB 闪存进行格式化时, USB 闪存上的 所有数据都将被删除。

- 10 请转至下载 Dell USBKeyPrepF6 公用程序的 Dell 支持 Web 站点。 展开控制器类型组。
- 11 选择适用于您的系统的控制器类型,并将 Dell 大容量存储设备驱动 程序下载到以后可以访问的位置。请确保选择 "Hard-Drive Package"(硬盘驱动器软件包)选项。(使用 Dell USBKeyPrepF6 公用程序时将需要此驱动程序。)

 $\mathscr{L}$  注: 成功安装这些驱动程序后, 必须使用 Windows 磁盘管理应用 程序重新格式化 USB 闪存,以使其恢复到正常的可用状态。

#### 向 Windows 安装添加驱动程序

使用自动部署方法向 Windows 安装添加 OEM 即插即用驱动程序。有关 使用此方法的详细信息,请参阅以下 Microsoft 知识库文章:

- http://support.microsoft.com/kb/254078/en-us
- http://support.microsoft.com/kb/816299/en-us

**么 注**: 您可以从 Dell 支持 Web 站点 support.dell.com 下载最新的 Broadcom 驱动程序。

# <span id="page-8-0"></span>使用重新安装介质安装 Microsoft Windows Server 2003 R2 标准版 SP2 或企业版 SP2

- 1 将键盘、显示器、鼠标和所有附加外围设备连接至系统。
- 2 打开系统和所有已连接的外围设备。
	- $\mathbb{Z}$  注: 启动过程中将显示若干 BIOS 窗口, 但无需任何用户操作。
- <sup>3</sup> <sup>将</sup> Microsoft® Windows Server® 2003 R2, Standard x64 Edition with SP2 Disk 1CD 放入 CD 驱动器。
- 4 按 <Ctrl><Alt><Delete> 组合键重新启动系统。

如果系统中已安装 Windows 操作系统,则将显示以下信息:

Press any key to boot from your CD...(按任意键从 CD 引导 ...)

5 按任意键从 CD 引导。

如果系统中未安装 Windows 操作系统, 将显示黑屏。接下来, Windows 安装程序将以文本模式显示在蓝屏上。

- 6 如果需要为引导设备或其它设备安装附加设备驱动程序,请立即按 <F6>键并执行以下步骤。如果不需要安装附加设备驱动程序,请 转至[步骤](#page-8-1) 7。
	- a 系统出现提示时,请按 <s> 键以选择和添加任何附加设备。
	- b 将设备驱动程序软盘插入软盘驱动器中,然后按 <Enter> 键。 系统将显示设备驱动程序列表。
	- c 选择相应的设备驱动程序,然后按 <Enter> 键。 Windows 安装程序将相应的驱动程序加载到您的系统。
	- d 验证 Windows 是否已将正确的设备驱动程序加载到您的系统。
	- e 重复步骤 a 到步骤 d 以安装任何附加设备驱动程序。否则, 请 按 <Enter> 键继续。 系统将显示一条信息,表明 Windows 安装程序正在启动 Windows。
- <span id="page-8-1"></span>7 在 "Welcome to Setup"(欢迎使用安装程序)窗口中, 按 <Enter> 键继续。

8 如果在系统中未启用控制台重定向,则在默认情况下,将运行自定 义安装。

#### $\mathbb Z$  注: 要启用控制台重定向, 请在 BIOS 中启用 "console redirection"(控制台重定向)选项。

如果系统中已启用控制台重定向,请选择以下选项之一:

"Express Setup"(快速安装)—自动配置大多数配置设置, 用户仅需进行少量操作或根本无需操作。

要运行 "Express Setup"(快速安装),请按 <Enter> 键并转 至 "运行快速[安装"](#page-9-0)。

"Custom Setup"(自定义安装) — 使您自定义系统名称和网 络组件,包括 TCP/IP 和您的域名。

要运行 "Custom Setup"(自定义安装),请按 <C> 键并转 至 "[运行自定](#page-11-0)义安装"。

#### <span id="page-9-0"></span>运行快速安装

- 1 "Windows Server 2003 Setup"(Windows Server 2003 安装)屏幕 上出现提示时,请输入管理员密码并按 <Enter> 键。
- 2 当系统提示确认密码时,请重新输入管理员密码并按 <Enter> 键。
- 3 如果系统显示 "Windows Licensing Agreement" (Windows 许可协 议)窗口,请转[至步骤](#page-9-1) 4。 如果系统未显示 "Windows Licensing Agreement"(Windows 许可 协议)窗口,请转至[步骤](#page-9-2) 5。
- <span id="page-9-1"></span>4 请仔细阅读信息, 如果您同意所有信息, 请按 <F8> 键继续。系统 将显示一个窗口,显示系统硬盘驱动器上的现有分区和未分区的空 间。

如果您不同意这些信息,请按 <Esc> 键。系统将重新启动,并且 不会在系统中安装 Windows。

- <span id="page-9-2"></span>5 选择要安装操作系统的可用分区并按 <Enter> 键。
- 6 选择用于 Windows 分区的适当的文件系统,然后按 <Enter> 键。
	- 生 注: 为达到最大程度的安全保护, Dell 建议您使用 NTFS 格式化分 区。
	- **《注:完成此过程可能需要几分钟。**
- 7 取出软盘驱动器中可能存在的任何驱动程序软盘。 系统出现提示时,请勿按任意键从 CD 进行引导。 重新引导系统后,系统将显示 "EMS Connection Detected"(检 测到的 EMS 连接) 窗口。
- 8 单击 "OK"(确定)或按 <Enter> 键继续。 系统可能会显示一个错误信息弹出式窗口,表明设置参数丢失或无 效。
	- $\mathbb{Z}$  注: 如果未使用 Dell 提供的 CD, 则必须在此阶段输入 Windows Product Key。
- 9 单击 "OK"(确定)。

Windows 安装程序完成安装过程并重新启动系统。

■ 注: 完成此过程可能需要几分钟。

Windows 安装程序将使您自动登录到系统。系统将提示您将 Microsoft® Windows Server 2003 R2, Standard x64 Edition with SP2 Disk 2 CD <sup>或</sup> Microsoft® Windows Server 2003 R2, Enterprise x64 Edition with SP2 Disk 2 CD 放入 CD 驱动器。

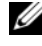

■ 注: 要[安](#page-20-0)装可选的 R2 组件, 请单击 "OK"(确定), 然后参阅安 装 R2 [组件以](#page-20-0)完成安装。

10 单击 "Cancel"(取消)继续安装操作系统而不安装可选的 R2 组 件。

系统将显示 "Windows Setup"(Windows 安装程序)对话框, 其 中的说明可指示如何在稍后安装可选的 R2 组件。

11 单击 "OK"(确定)。

系统将显示 "Manage Your Server"(管理您的服务器)窗口。

Microsoft Windows Server 2003 SP2 x64 标准版或企业版现已安装在您的 系统中。

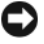

■ 注意: Dell 建议您从 Microsoft 支持 Web 站点 support.microsoft.com 下载 并安装所有增补软件或修补程序。

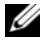

 $\mathbb{Z}$  注: Windows 安装程序将随机选择计算机名称, 以避免在网络上出现相 同名称冲突,并将配置您的系统以使其加入 WORKGROUP 工作组。在系 统中安装操作系统后,可以将系统加入到域。

#### <span id="page-11-0"></span>运行自定义安装

1 系统显示 "Windows Licensing Agreement" (Windows 许可协议) 窗口时,请仔细阅读信息。

如果您同意所有信息,请按 <F8> 键继续。系统将显示一个窗口, 显示系统硬盘驱动器上的现有分区和未分区的空间。

如果您不同意这些信息,请按 <Esc> 键。系统将重新启动,并且 不会在系统中安装 Windows。

#### ■ 注: 如果使用 Windows 分区配置硬盘驱动器, 您可能要选择是否 修复分区。按 <Esc> 键以继续进行新操作系统的安装。

2 选择可用的分区安装操作系统并按 <Enter> 键。

**《注:Dell 建议您创建一个 12 GB 或更大的分区。** 

3 选择用于 Windows 分区的适当的文件系统, 然后按 <Enter> 键。

#### $\mathbb{Z}$  注: 为达到最大程度的安全保护, Dell 建议您使用 NTFS 格式化分 区。

Windows 安装程序将使用选定的文件系统格式化分区,并将操作系 统文件复制到系统中。

■ 注: 完成此过程可能需要几分钟。

4 从软盘驱动器中取出任何软盘,并按 <Enter> 键重新启动系统。 如果未执行任何操作, Windows 安装程序将在 15 秒后自动重新启 动系统。

系统出现提示时, 请勿按任意键从 CD 进行引导。

如果启用了控制台重定向,则将显示 "EMS Connection Detected" (检测到的 EMS 连接) 窗口。单击 "OK"(确定) 继 续。

系统将显示 "Windows Setup" (Windows 安装程序)窗口, 并显示 安装进度。

接下来,系统将显示 "Installing Device"(安装设备)窗口,然后 屏幕将闪烁数次。这是正常现象。

最后,系统将显示 "Regional and Language Options"(区域和语 言洗项) 窗口。

5 查看显示的默认设置。

如果默认设置正确,请执行以下步骤:

- a 单击 "Next"(下一步)。 系统将显示 "Personalize Your Software" (软件个性化设置) 窗口。
- b 转[至步骤](#page-12-0) 6。

如果默认设置不正确,请执行以下步骤:

- a 单击 "Customize"(自定义)。 系统将显示 "Regional and Language Options"(区域和语言 选项)窗口。
- **b** 在 "Regional Options" (区域选项) 选项卡中修改区域和位置 设置 (如果需要), 然后单击 "OK" (确定)。 系统将显示 "Regional and Language Options"(区域和语言 选项)窗口。
- c 单击 "Details"(详情)。 系统将显示 "Text Services and Input Languages"(文本服务 和输入语言)窗口。
- d 在 "Settings"(设置)选项卡中,修改默认的输入语言和安装 的服务 (如果需要)并单击 "OK" (确定), 然后单击 "Next"(下一步)继续。

系统将显示 "Personalize Your Software"(软件个性化设置)窗 口。

<span id="page-12-0"></span>6 键入您的全名和您公司或组织的名称,然后单击 "Next"(下一 步)。

 $\mathscr{L}$  注: 如果未使用 Dell 提供的 CD, 则必须在此阶段输入 Windows Product Key..

系统将显示 "Licensing Modes"(许可模式)菜单。

- 7 选择以下选项之一:
	- "Per server" (每服务器)

如果选择 "Per server" (每服务器), 则必须在下拉式菜单中 输入客户端访问许可证包含的并发连接数。

#### 安装与设置指南 | 13

• "Per Device or Per User" (每设备或每用户)

如果选择 "Per Device"(每设备)或 "Per User"(每用户), 则许可证管理器将验证各个系统在登录时是否具有有效的许可 证。

单击 "Next"(下一步)。

系统将显示 "Computer Name and Administrative Password"(计 算机名称和管理密码)窗口。

8 键入您的计算机名称和管理员密码,然后单击 "Next"(下一 步)。

```
系统将显示 "Date and Time Settings" (日期和时间设置) 窗口。
```
9 设置系统的日期、时间和时区, 然后单击 "Next" (下一步)。 Windows 安装程序将开始安装网络组件。

**《注:完成此过程可能需要几分钟。** 

系统将显示 "Networking Settings" (网络设置)窗口。

- 10 选择以下设置之一:
	- **么 注: Dell 建议您选择 "Typical Settings" (典型设置)**。
	- "Typical Settings" (典型设置)(默认)—使用默认设置配置 您的系统。
	- "Custom Settings" (自定义设置)(仅适用于有经验的管理 员) 一使您在 "Networking Components" (网络组件) 窗口 中为系统中的每个网络适配器配置以下设置:
		- Microsoft 网络客户端
		- 网络负载平衡
		- Microsoft Networks 文件和打印机共享
		- Internet 协议 (TCP/IP)

如果选择了 "Custom Settings"(自定义设置)并需要安装其 它网络组件,请在 "Networking Components" (网络组件) 窗口中执行以下步骤:

- a 单击 "Install"(安装)。系统将显示 "Select Network Component Type"(选择网络组件类型)窗口。
- b 选择网络组件类型。
- c 单击 "Add"(添加)。
- d 选择网络组件或网络服务,然后单击 "OK"(确定)。系统将 显示 "Networking Components" (网络组件)窗口。
- 11 单击 "Next"(下一步)。

系统将显示 "Workgroup or Computer Domain"(工作组或计算机 域)窗口。

- 12 选择以下选项之一:
	- "No, this computer is not a network, or is on a network without a domain. Make this computer a member of the following workgroup:"(否,此计算机不在网络上,或在不带有域的网络 上。使此计算机成为以下工作组的成员:)

需要给系统分配一个工作组名称。选择此选项将允许 LAN 上具 有相同工作组名称的任何系统连接到您的系统。

输入一个工作组名称, 然后单击 "Next"(下一步)。

• "Yes, make this computer a member of the following domain:" (是,使此计算机成为以下域的成员:)

输入相应的域名, 然后单击 "Next" (下一步)。

系统将显示 "Join Computer to <your\_domain\_name> Domain"(将计算机加入到 <your\_domain\_name> 域)窗口。 输入域管理员用户名和密码,然后单击 "OK"(确定)。

4 注: 您必须具有管理员权限才能加入域。

Windows 安装程序将继续进行安装过程,然后重新启动系统。

**《注:完成此过程可能需要几分钟。** 

系统将显示 "Welcome to Windows" (欢迎使用 Windows)窗口。

13 按 <Ctrl><Alt><Delete> 组合键。

系统将显示 "Log On to Windows" (登录到 Windows) 对话框。

- 14 键入管理员密码,然后单击 "OK"(确定)。 系统将提示您将 Microsoft Windows Server 2003 SP2 Disk 2 CD 放入 CD 驱动器。
- 15 单击 "OK"(确定)以安装可选的 R2 组件。请参阅 "安 装 R2 组件"以完成安装。

或

单击 "Cancel"(取消)继续安装操作系统而不安装可选的 R2 组 件。

系统将显示 "Windows Setup"(Windows 安装程序)对话框, 其 中的说明可指示如何在稍后安装可选的 R2 组件。

16 单击 "OK"(确定)。

系统将显示 "Windows Server Post-Setup Security Updates" (Windows Server 安装后安全更新程序)窗口。

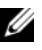

 $\mathbb{Z}$  注: 此时, 您的 Windows 防火墙处于活动状态。 Dell 建议您在单 击"Finish"(完成)前,使用最新的重要安全更新程序更新您的 系统并配置 "Automatic Updates" (自动更新)。

17 单击 "Finish"(完成)。

系统将显示以下警告信息:

When you close this page, inbound connections to this server will be allowed. Before continuing, ensure that you have downloaded and installed all available security updates. (关闭此页面后,将 允许至此服务器的入站连接。继续进行操作之前,请确保您已下 载并安装所有可用的安全更新程序。)

18 单击 "Yes"(是)关闭该窗口。

系统将显示 "Manage Your Server"(管理您的服务器)窗口。

Microsoft Windows Server 2003 SP2 x64 标准版或企业版现已安装在您的 系统中。

有关完成安装过程的其它信息,请参阅软件附带的说明文件或参见 Microsoft 支持 Web 站点 support.microsoft.com。

■ 注意: Dell 建议您从 Microsoft 支持 Web 站点 support.microsoft.com 下载 并安装所有增补软件、修补程序和服务软件包。

# <span id="page-16-0"></span>使用 Dell PowerEdge™ Installation and Server Management CD 安装 Microsoft Windows Server 2003 R2 标准版 SP2 或企业版 SP2

- 1 将键盘、鼠标和显示器连接至系统。
- 2 打开系统。
- 3 将 Dell PowerEdge Installation and Server Management CD 放入 CD 驱动器。
- 4 按 <Ctrl><Alt><Delete> 组合键重新启动系统。
- 5 如果您不是第一次使用 Dell PowerEdge Installation and Server Management CD, 系统将显示 "Welcome to Dell OpenManage™ Server Assistant"(欢迎使用 Dell OpenManage™ Server Assistant) 窗口。转[至步骤](#page-16-1) 6。

如果您第一次在系统中使用 Dell PowerEdge Installation and Server Management CD, 请执行以下步骤:

- a 系统出现提示时,请单击适用于系统的语言。 系统将显示 "Dell Software License Agreement" (Dell 软件许 可协议)窗口。请仔细阅读信息。
- b 如果您同意所有信息, 请单击 "Accept" (接受) 以继续。 如果您不同意所有信息,请单击 "Decline"(拒绝)。系统将 重新启动,且将无法完成操作系统的安装。
- <span id="page-16-1"></span>6 单击 "Click Here for Server Setup"(单击此处进行服务器设置) 以安装操作系统。

系统将显示 "Set the Date and Time"(设置日期和时间)窗口。

- 7 选择适当的日期、时间和时区,然后单击 "Continue"(继续)。
- 8 在系统显示的 "Select an Operating System to Install" (选择要安 装的操作系统)窗口中,选择 "Microsoft Windows Server 2003 x64 版"。
- 9 单击 "OK"(确定),然后单击 "Continue"(继续)。 如果系统中未安装 RAID 控制器,则将显示 "Configure the Physical Disk" (配置物理磁盘)窗口。转[至步骤](#page-17-0) 10。

如果系统中已安装 RAID 控制器, 则将显示 "Configure or Skip RAID"(配置或跳过 RAID)窗口。执行以下步骤:

- a 选择以下选项之一,然后单击"Continue"(继续):
	- 配置 RAID
	- 跳过 RAID 配置
- b 如果选择了"Skip RAID"(跳过 RAID)配置,请转至[步骤](#page-17-0) [10](#page-17-0)。
- c 如果选择了 "Configure RAID" (配置 RAID), 请使用以下 这些选项之一来配置 RAID:
	- 单击页面左上侧的 "Go to Advanced Wizard"(转至高级 向导)并根据提示执行操作。
	- 选择 RAID 级别, 然后单击 "Continue"(继续)。 系统将显示 RAID 配置摘要。
- d 单击 "Continue"(继续)。系统将显示以下信息:

All existing virtual disk(s) on this controller will be deleted and all data will be lost. (此控制器上所有的现有虚拟磁盘都将被删除并 且将丢失所有数据。)

- e 单击 "OK"(确定)以继续。
- <span id="page-17-0"></span>10 要设置新的引导分区,请为分区选择适当的文件系统和大小,然后 单击 "Continue"(继续)。
	- $\mathscr{L}$  注: 为了达到最大程度的系统安全保护, Dell 建议您选 "NTFS File System" (NTFS 文件系统)。
	- $\mathscr{A}$  注: 如果硬盘驱动器上已有分区, 则系统将显示 "Confirm to delete partition" (确认删除分区) 窗口。单击 "Continue" (继 续)。 Server Assistant 将删除硬盘驱动器上所有的现有分区。

系统将显示 "Network Adapter(s) configuration" (网络适配器配 置)窗口。

- 11 选择以下选项之一,然后单击 "Continue"(继续):
	- "Obtain IP address from DHCP server." (从 DHCP 服务器获 得 IP 地址。)
	- "Specify an IP address"(指定 IP 地址)

系统将显示"Enter Configuration Information: Microsoft Windows Server 2003 x64 Edition" (输入配置信息: Microsoft Windows Server 2003 x64 版)窗口。

12 在相应的字段中键入系统信息,然后单击 "Continue" (继续)。  $\mathscr{L}$  注: 如果未使用 Dell 提供的介质, 请在此阶段输入 Windows product key。

系统将显示 "Operating System Installation Summary"(操作系统 安装摘要)窗口。

13 如果配置设置正确,请单击 "Continue"(继续)。

系统将显示 "Microsoft Windows Installation Wizard"(Microsoft Windows 安装向导)窗口并开始文件复制过程。

如果配置设置不正确,请执行以下步骤:

- a 单击 "Back"(返回) 直至显示相应的屏幕。
- b 输入正确的信息。
- c 单击 "Continue"(继续)直至系统显示 "Microsoft Windows Installation Wizard" (Microsoft Windows 安装向导)窗口。
- 14 系统出现提示时, 请将 Microsoft Windows Server 2003 R2, Standard x64 Edition with SP2 Disk 1 或 Microsoft Windows Server 2003 R2, Enterprise x64 Edition with SP2 Disk 1CD 放入 CD 驱动 器。

Dell OpenManage Server Assistant 将自动检测 CD 并开始复制操作 系统文件。

**么 注:**完成此过程可能需要几分钟。

15 系统出现提示时, 请将 CD 从 CD 驱动器中取出, 然后单击 "Finish"(完成)。

系统将自动重新启动, Windows 安装程序将显示以文本模式中, 然 后继续进行安装。

**么 注:**如果在系统安装程序中启用控制台重定向,则在文本模式的 Windows 安装程序中将会提示您输入管理员密码。输入管理员密码 并按 <Enter> 键以继续。系统将显示 "Emergency Management System" (紧急管理系统)窗口。单击"OK"(确定)以继续。

Windows 安装程序将自动重新启动系统,并显示 "Windows Setup"(Windows 安装程序)窗口。

Windows 安装程序完成安装后重新启动系统。

16 在 "Log On"(登录)窗口中,键入管理员密码,然后单击 "OK"(确定)。

系统将提示您放入 Windows Server 2003 R2 Disk 2 CD。

 $\mathcal{L}$  注: 如果要安装可选的 R2 组件, 请单击 "OK" (确定), 然后请 参阅 "安装 R2 [组件"](#page-20-0)一节以完成安装。

17 单击 "Cancel"(取消)继续安装操作系统而不安装可选的 R2 组 件。

系统将显示 "Windows Setup"(Windows 安装程序)对话框, 其 中的说明可指示如何在稍后使用第二张 CD 继续进行安装。

18 单击 "OK"(确定)。

系统将显示 "Windows Server Post-Setup Security Updates" (Windows Server 安装后安全更新程序)窗口。

 $\mathscr{L}$  注: 此时, 您的 Windows 防火墙处于活动状态。 Dell 建议您在单 击"Finish"(完成)前,使用最新的重要安全更新程序更新您的 系统并配置 "Automatic Updates" (自动更新)。

19 单击 "Finish"(完成)。

系统将显示以下警告信息:

When you close this page, inbound connections to this server will be allowed. Before continuing, ensure that you have downloaded and installed all available security updates. (关闭此页面后,将 允许至此服务器的入站连接。继续进行操作之前,请确保您已下 载并安装所有可用的安全更新程序。)

20 单击 "Yes"(是)关闭该窗口。

系统将显示 "Manage Your Server"(管理您的服务器)窗口。

操作系统现已安装在您的系统中。

如果需要其它信息以完成其余安装,请参阅软件附带的说明文件或访问 Microsoft 支持 Web 站点 support.microsoft.com。

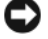

■ 注意: Dell 建议您从 Microsoft 支持 Web 站点 support.microsoft.com 下载 并安装任何增补软件、修补程序和服务软件包。

# <span id="page-20-0"></span>安装 R2 组件

执行下列步骤以安装可选的 R2 组件:

<sup>1</sup> <sup>将</sup> Microsoft® Windows Server 2003 R2, Standard x64 Edition with SP2 Disk 2 CD <sup>或</sup> Microsoft® Windows Server 2003 R2, Enterprise x64 Edition with SP2 Disk 2 CD 放入 CD 驱动器, 然后单击 "OK"(确定)。

系统将显示 "Welcome to the Windows Server 2003 R2 Setup Wizard"(欢迎使用 Windows Server 2003 R2 安装向导)窗口。

2 单击 "Next"(下一步)。 系统将显示 "End-User License Agreement"(最终用户许可协议)

窗口。

3 如果同意这些信息, 请接受许可条款并单击 "Next" (下一步)。 系统将显示 "Setup Summary"(安装摘要)窗口。

如果您不同意这些信息,请单击 "Cancel"(取消)。您将无法继 续安装可选的 R2 组件。

4 单击 "Next"(下一步)。

系统将显示 "Completing Windows Server 2003 R2 Setup"(完成 Windows Server 2003 R2 安装)窗口。

- 5 单击 "Finish"(完成)。
- 6 系统控制面板中的 "Add Remove Programs" (添加 / 删除程序) 列表将包括附加的 R2 组件。在 "Add Remove Programs"(添加 / 删除程序) 列表中手动选择 R2 组件以对其进行安装。

以下是 Microsoft Windows Server 2003 SP2 Disk 2 CD 上提供的可选 R2 组件列表:

**么注:**有关 R2 组件的详细信息,请访问 www.microsoft.com/WindowsServer2003/R2/default.mspx。

- Active Directory 应用程序模式
- Active Directory 联合身份验证服务
- Identity Management for UNIX
- 分布式文件系统
- 文件服务器管理
- 文件服务器资源管理器
- 硬件管理
- 打印管理组件
- SAN 存储管理器
- Microsoft.NET Framework 2.0
- 公用日志文件系统
- Microsoft Services for NFS
- 基于 UNIX 的应用程序的子系统
- Windows SharePoint Services
- $\mathscr{L}$  注: 如果要在最近发布的 Dell 系统上安装硬件管理组件, 则系统将显示 一条包含有关第三方 IPMI 驱动程序信息的信息。有关此消息的详细信 息,请参阅题为 "有关 Windows Server 2003 x64 版的重要信息"。

执行下列步骤以在系统中安装特定的 R2 组件:

- 1 以管理员身份登录。
- 2 单击 "Start"(开始) → "Settings"(设置) → "Control Panel" (控制面板), 然后双击 "Add or Remove Programs" (添 加 / 删除程序)。
- 3 单击 "Add/Remove Windows Components"(添加/删除 Windows 组件)。

系统将显示 "Windows Components Wizard" (Windows 组件向 导)窗口。

4 选择要安装的 R2 组件, 然后按照屏幕上的提示完成安装。